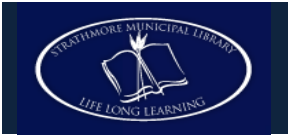

# **Using Overdrive with your iPad/iPod/iPhone**

**You can check out e-books and audiobooks from Overdrive to your iPad, iPod, or iPhone! All you need is the free Overdrive Media Console app.**

## **Step 1: Create a Free Adobe ID**

 Create a free **Adobe Account** in order to download any eBooks to your device. Fill out at:<https://www.adobe.com/membership>

#### **Step 2: Download and Open the Overdrive Media Console App**

- Make sure your device is connected to the internet.
- From the **App Store,** search for the **Overdrive Media Console** app,and select it.
- Touch **FREE**. A green **INSTALL** button will now appear; touch it as well.
- Enter your **Apple ID** and **password** and press **OK.** The app will now install itself on your computer.

#### **Step 3: Access TRACpac**

- Find the installed Overdrive app and touch to open.
- Touch the **Get Books+** button in the top right
	- corner of the Overdrive bookshelf.
- Touch **Add a Library**, and search for **Smoky Lake.**
- Touch **Smoky Lake Municipal Library**.
- Touch **The Regional Automation Consortium**. This will open your browser to the TRAC website (after the first time you successfully download an item from TRAC, the website will automatically appear in the list, and you will not have to search for it again).

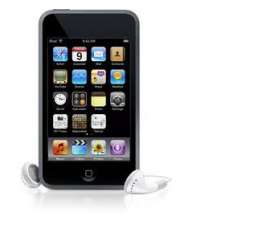

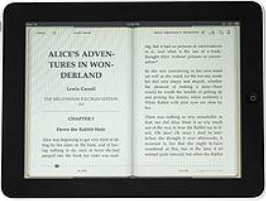

### **Step 4: Get Books!**

- Login to your **Overdrive** account.
- You may now **search** for a specific book, or **browse** by genre. Make sure to sign out only **EPUB** books, as PDF files are not compatible.
- Once you have checked a title out, touch **Download** to begin transferring the item.
- The first time you do this, you will be prompted to authorize your app with your **Adobe ID.** Enter you details, and touch **Authorize.** Your device is now authorized for further downloads.
- The title will now download and transfer automatically. It will appear in the **Bookshelf** view of the Overdrive Media Console app, with a small icon indicating how long the item is signed out for.

## **Step 5: Returning e-Books**

- Open the Overdrive Media Console app; it should open to the **Bookshelf** view.
- Swipe across the title that you wish to return, from left to right. A red **Delete**  button will appear.
- Touch the **Delete** button. Choose **Return then Delete** to return the book to the library and delete it from your device.
- Note: if you do not return the book before the indicated due date, it will be automatically returned. You will still need to delete the now useless icon on your bookshelf; simply swipe across the title as before, and choose **Delete only.**